## **Browsing through the Archive**

This A4 guide describes how you can find your way through the IMDI archive and through the files it contains.

## **Requirements:**

- A recent Java runtime environment (at least Java 1.5)
- A recent browser (if you are using an Internet connection)

## **IMDI Browser**

- Go to the following address: [http://corpus1.mpi.nl/ds/imdi\\_browser/](http://corpus1.mpi.nl/ds/imdi_browser/).
- On the left of the screen, you can see the tree structure representing the various IMDI corpora. On the right, by contrast, the content (e.g., metadata) of the current selected node (single left mouse click, or right click > **view node**) is shown.
- Double clicking the selected node will show existing subnodes (if any). Media files are placed under the session nodes, which represent the lowest level of the IMDI tree hierarchy.
- Right click on a node or on a resource to access various options (namely: view node, create bookmark, metadata search, annotation content search, set access rights, download, request resource system).
- Resource files like media files and annotations can be password-protected. Access to such files can be either allowed or denied by the owners of the specific sub corpora via the Access Management System (AMS - see the specific A4 guide for details).

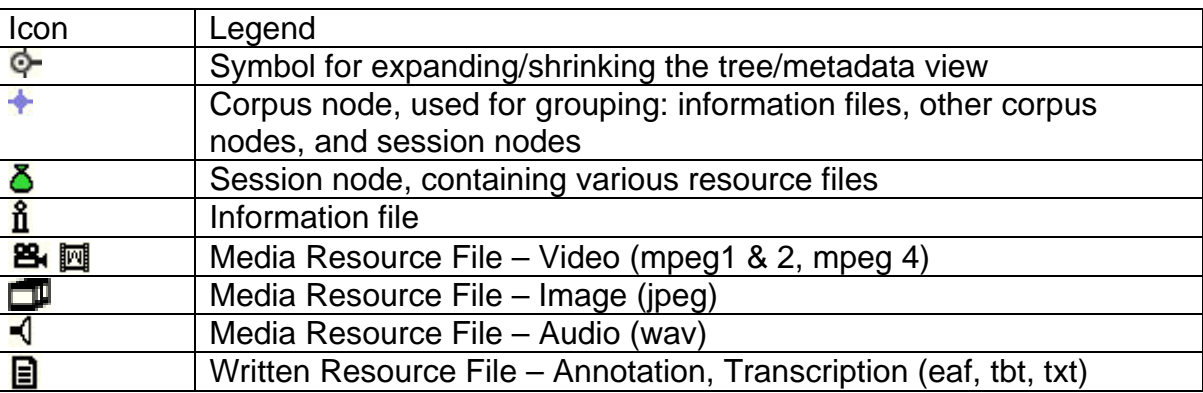

## **Other ways to browse the archive:**

- Another way in which you can browse the IMDI archive is through **Arbil**, which does not require an Internet connection. Actually, not only does this application allow you to search for specific corpora in the archive, but it is also useful when it comes to import/export metadata, and to create new corpora with such metadata. (for further information, please consult Arbil A4 guide and/or manual:<http://tla.mpi.nl/tools/tla-tools/arbil>).
- A third, possible way is, finally, the Language Resource Inventory of the Virtual Language Observatory (**VLO**), a sort of huge corpus containing data by different providers (namely: CMDI providers, MPI IMDI Archive, OLAC Metadata Providers, and CLARIN LRT inventory). Use the following link to open the inventory: <http://catalog.clarin.eu/ds/vlo/>. For further information, visit the VLO website<http://www.clarin.eu/vlo/>.